# Vejledning til rettelse af indberetning i Affaldsdataportalen

Denne vejledning gennemgår følgende 3 muligheder for at rette fejl i indberettede data i affaldsdataportalen:

- 1) Fejlretning via menupunktet "Fremsøg indberetning": Denne metode kan med fordel bruges når man ønsker at rette enkelte linjer i en indberetning.
- 2) Fejlretning via menupunktet "Masserettelse af indberetning": Denne metode kan med fordel bruges når man ønsker at rette mange linjer med samme fællesnævner. Fællesnævnerne er fraktionskode, EAK-kode, affaldsproducents, p-nummer o.l.
- 3) Fejlretning via egen oprindelige CSV-fil: Har man brug for at rette store mængder data anbefales denne metode.
- 1. Fejlretning via menupunktet "Fremsøg indberetning"
- **1.1 Gå ind på ADS-portalen via dette link Miljøstyrelsen - [ADS portal \(mst.dk\)](https://www.ads.mst.dk/Default.aspx) og log ind.**

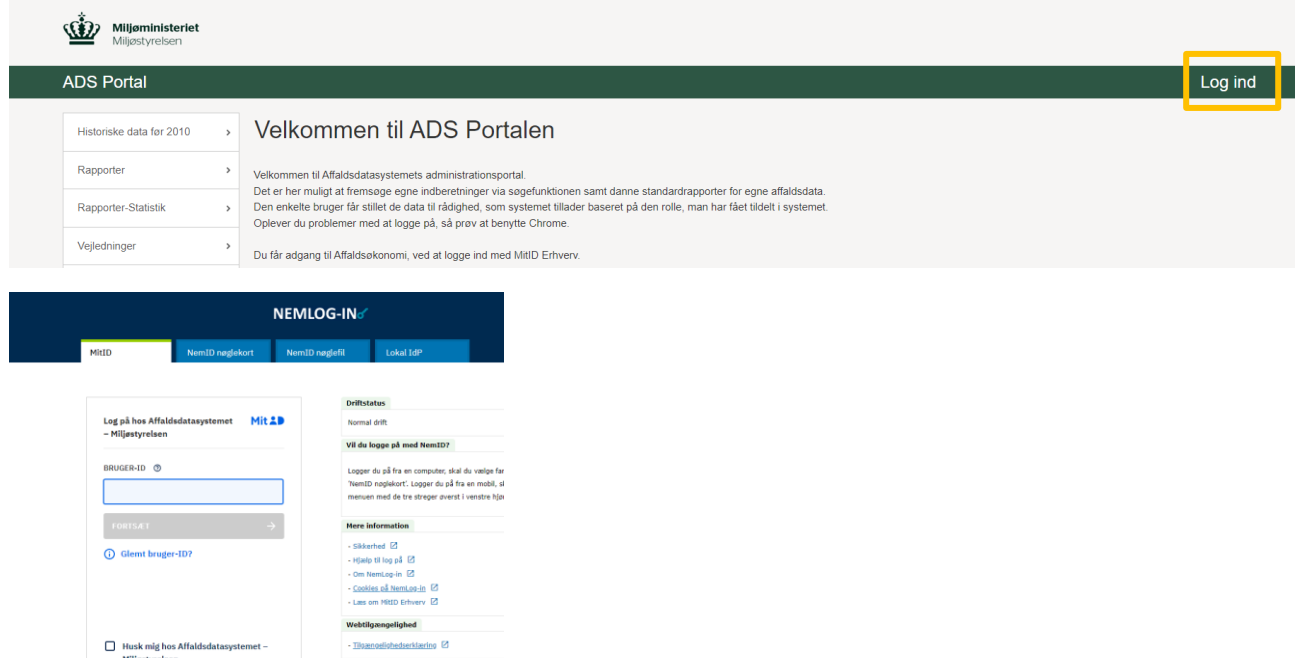

#### **1.2 Klik på "Fremsøg indberetning"**

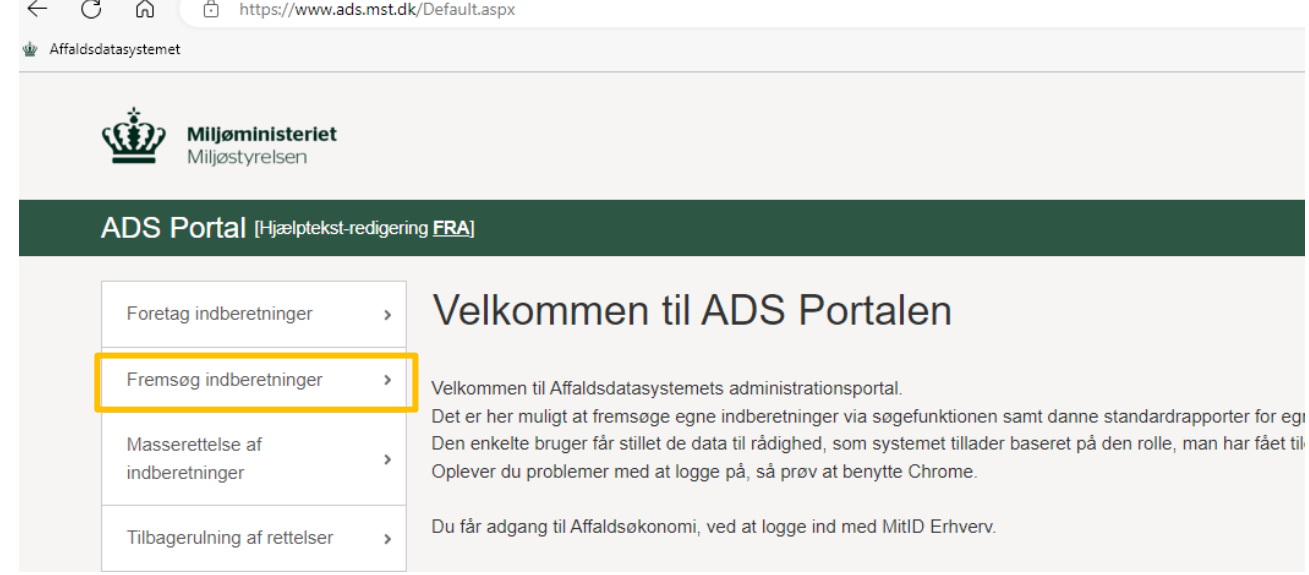

#### **1.3 Udfyld kriterier for fremsøgning af data**

Udfyldning af feltet "Indberetningsår" er obligatorisk.

Hvis du får en besked om at du ikke kan rette i en bestemt indberetningsår skal du kontakte affaldsdatateamet. Se kontaktoplysninger nederst i dette dokument.

#### Bemærk at der er et separat felt til hvert niveau i EAK-koden.

#### Fremsøg indberetninger

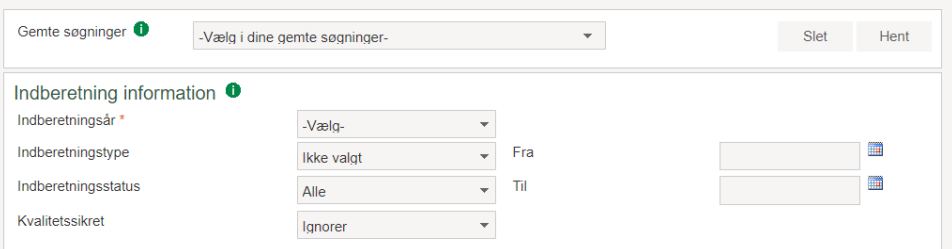

Andre felter, såsom indberetter CVR-nummer og affaldsproducentens p-nummer bruges til at afgrænse søgningen.

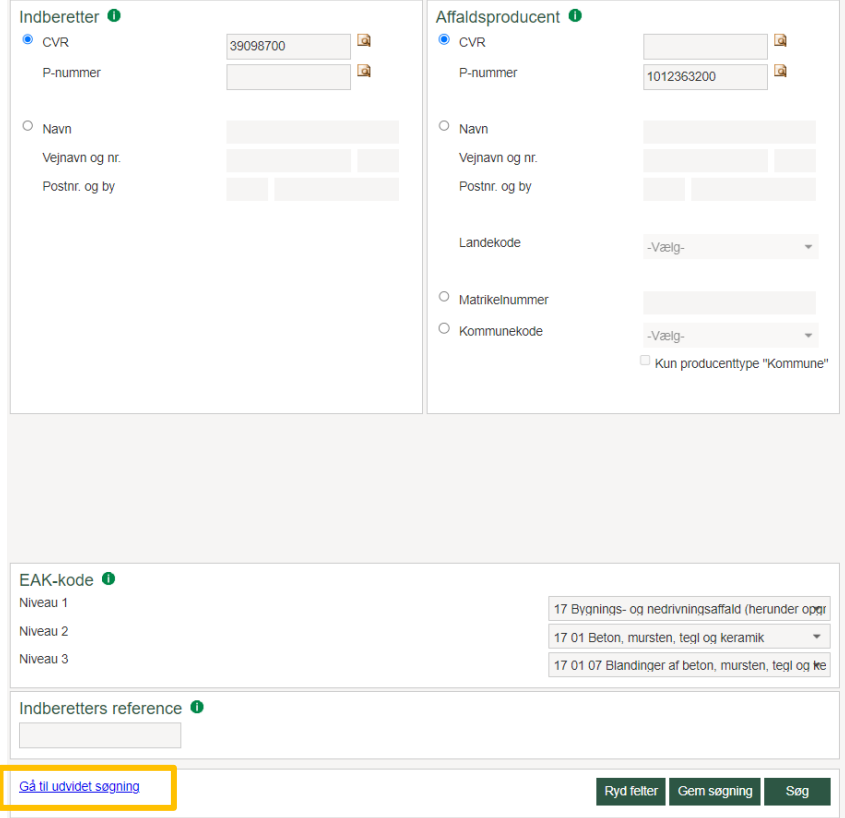

## **1.4 Klik på "Gå til udvidet søgning" for at få vist nedenstående felter, der afgrænser søgning yderligere til f.eks. affaldsfraktion og nyttiggørelsesmetode**

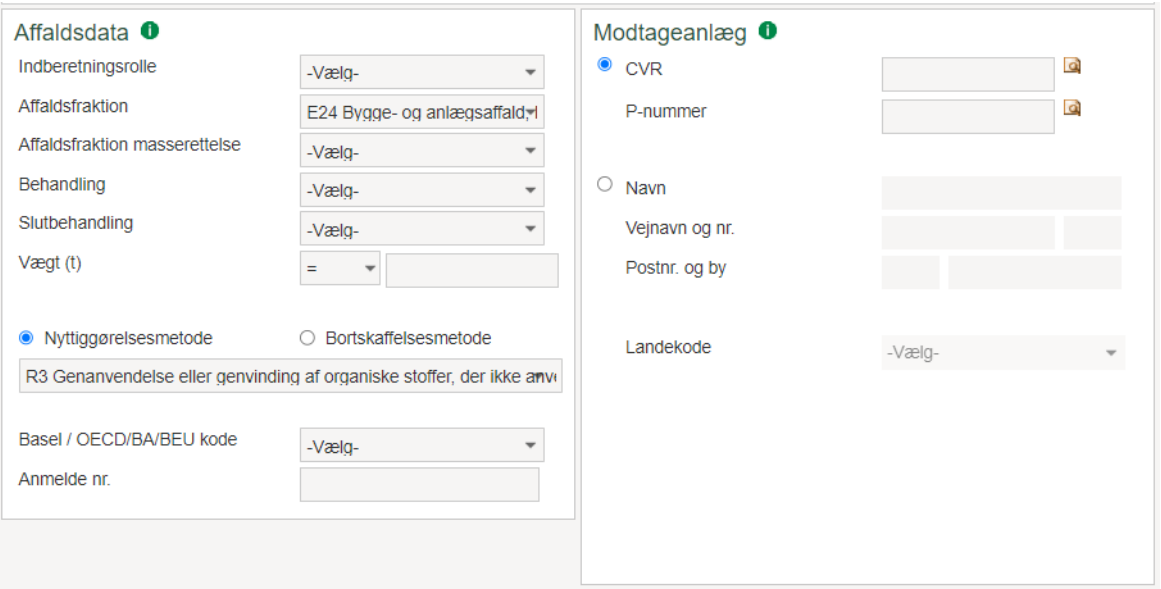

## **1.5 Klik på "Søg"**

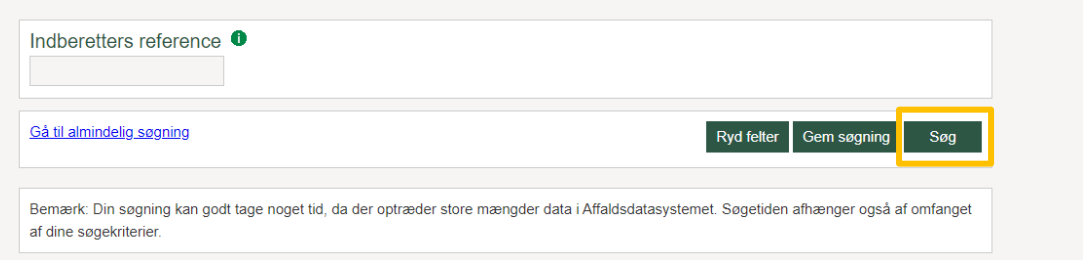

## **1.6 Højre klik på "Vis/rediger" på den enkelte indberetning og vælg "Åbn link i ny fane"**

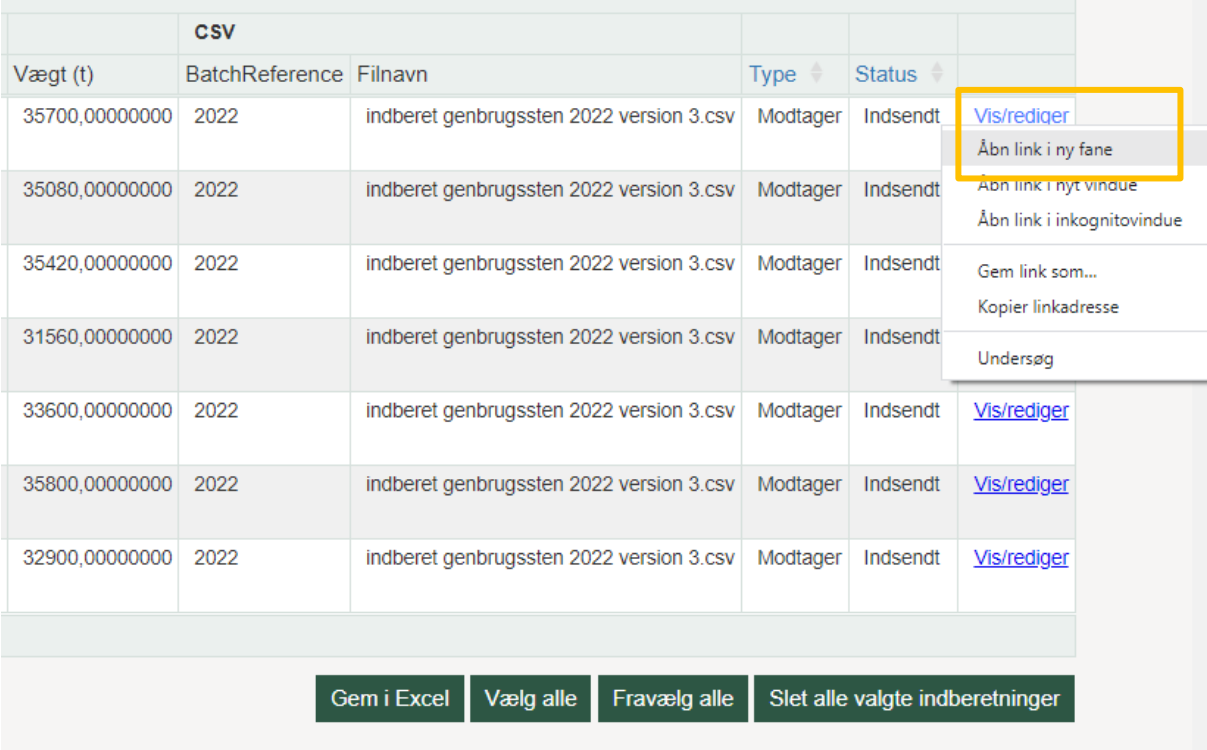

#### **1.7 Klik på "Ret indberetning" nederst på siden**

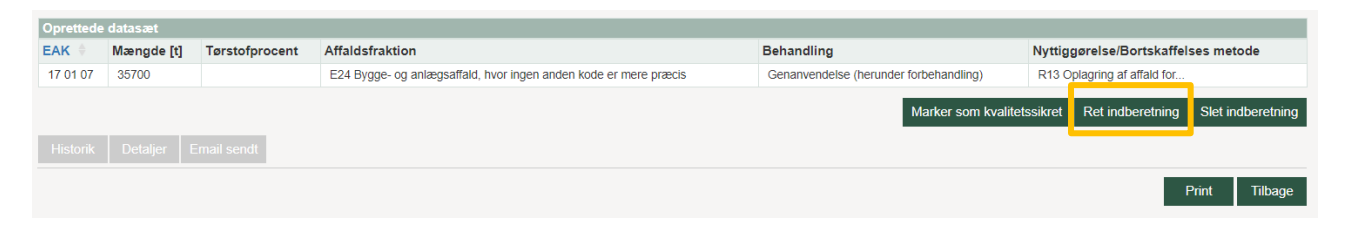

#### **1.8 Du møder nu en side, hvor du kan rette i indberetningsår og –rolle. Tryk "Næste"**

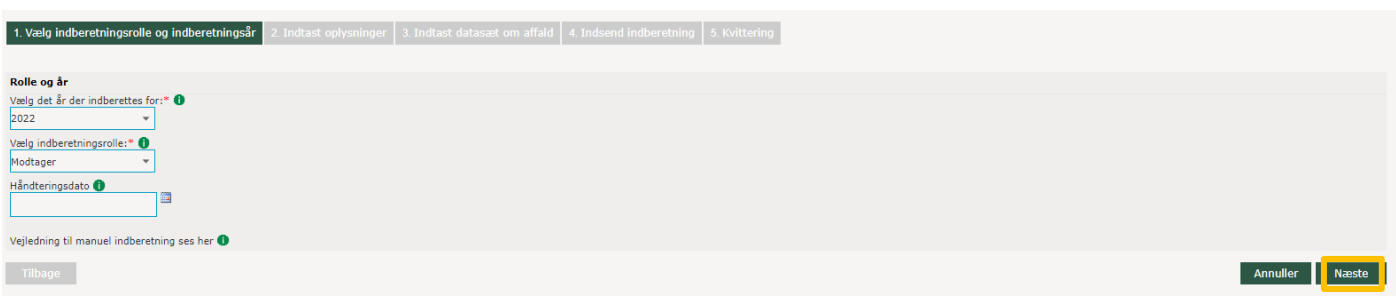

#### **1.9 Du møder nu en side, hvor du kan rette i generelle oplysninger om indberetningen. Tryk "Næste"**

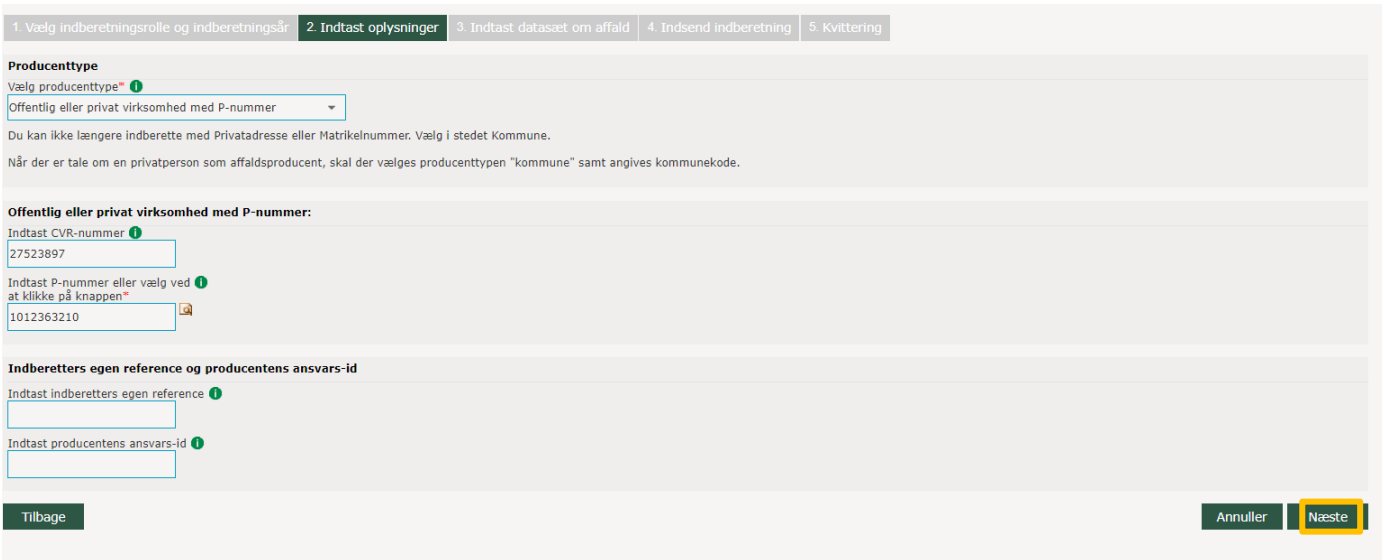

#### **1.10 Du møder nu en side, hvor du kan rette og tilføje data om affaldet**

Du kan rette i data ved at trykke "Rediger" og ok på tekstboksen der popper op i højre side.

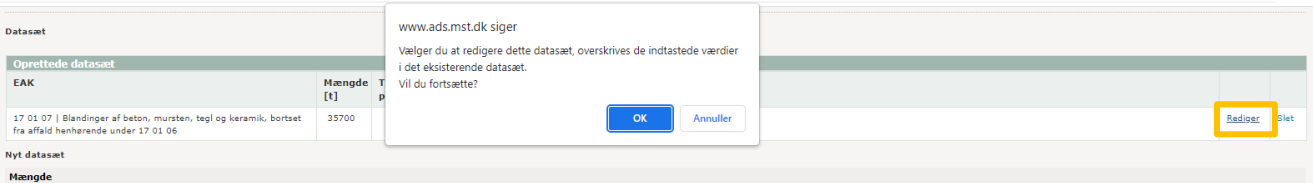

Derefter vil den oprindelige indberetning figurere i felterne og du vil kunne nøjes med at rette der hvor du ønsker.

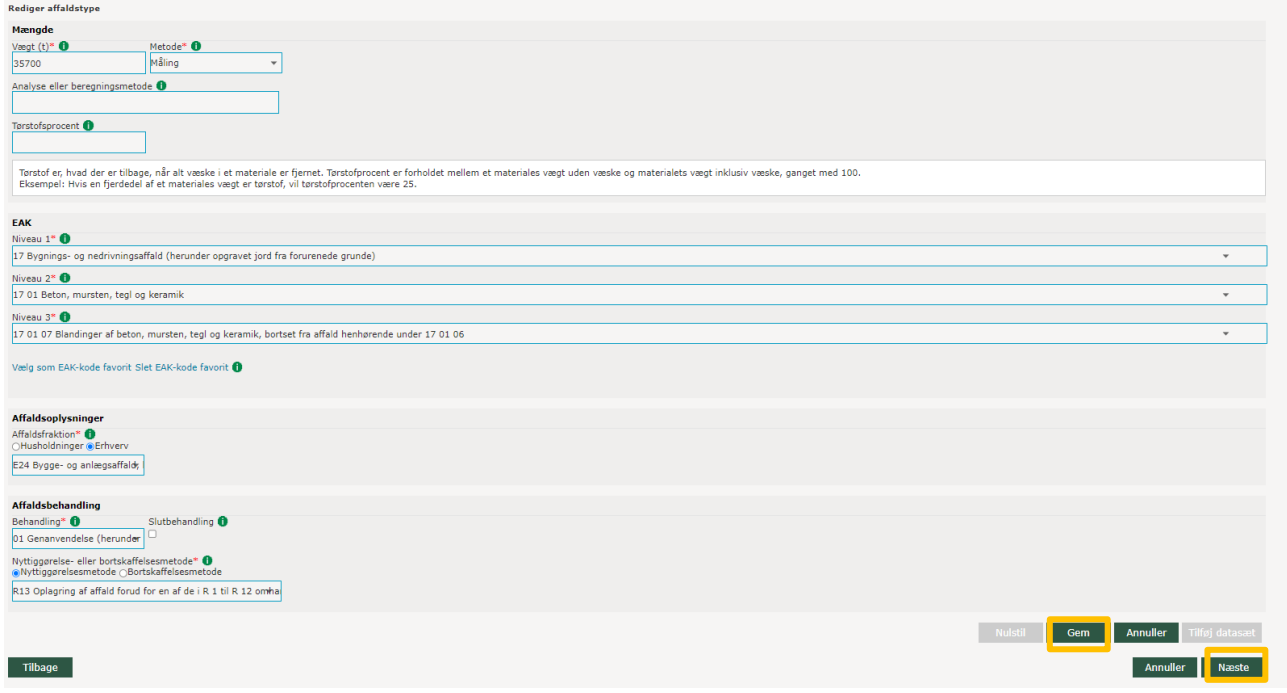

Tryk "Gem" og "Næste" når du færdig med at rette i data.

Du har også mulighed for at tilføje data, som svarer til en ny linje i indberetningen. Dette gøres ved at udfylde felterne.

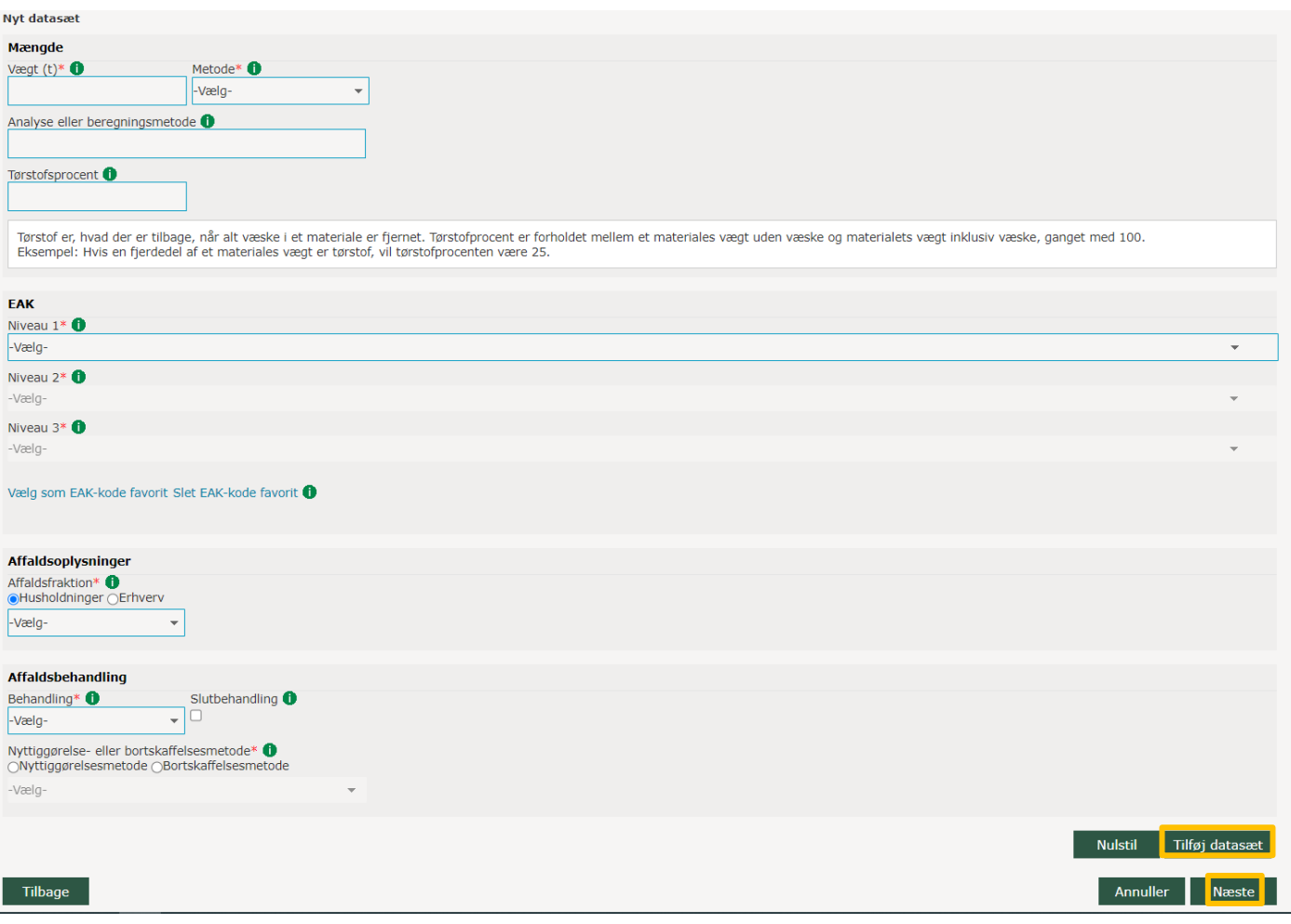

Tryk "Tilføj datasæt" og "Næste" når du færdig med at rette i data.

#### **1.11 Udfyld kommentarfeltet med en sigende tekst, hvad ændringen skyldes og tryk "Indsend indberetning"**

Du kan f.eks. skrive: "Fejl i mængde" eller "Forkert EAK-kode anvendt".

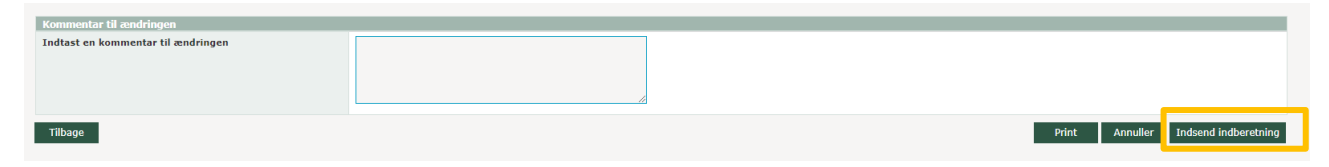

## 2 Fejlretning via menupunktet "Masserettelse af indberetning"

**2.1 Gå ind på ADS-portalen via dette link Miljøstyrelsen - [ADS portal \(mst.dk\)](https://www.ads.mst.dk/Default.aspx) og log ind.** 

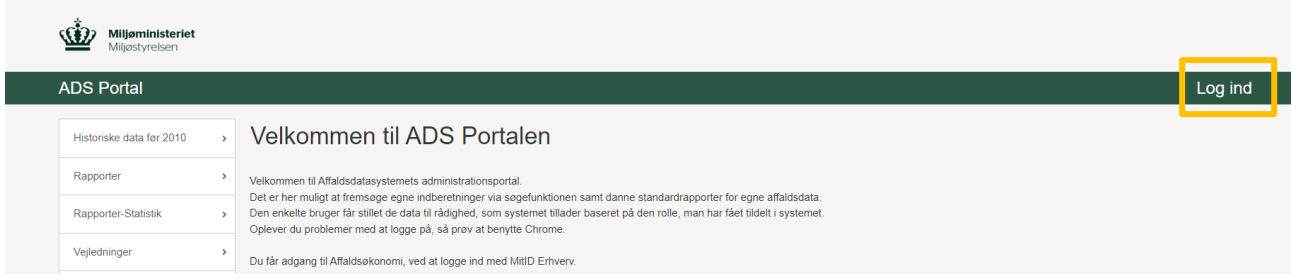

#### **2.2 Log in**

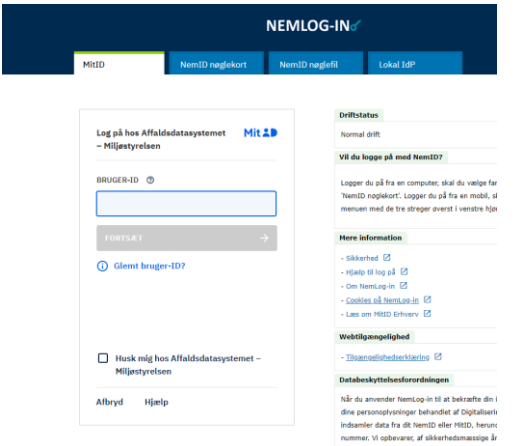

#### **2.3 Klik på "Masserettelse af indberetning"**

← → C △ ● ads.mst.dk/Default.aspx

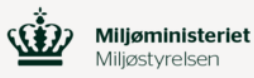

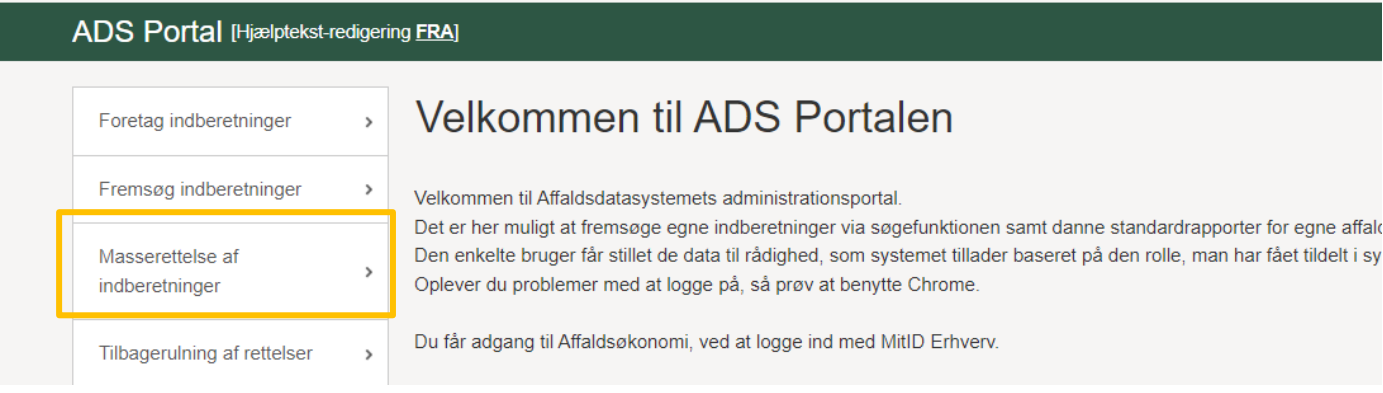

#### **2.4 Udfyld felter der skal rettes.**

Når man gennemføre masserettelser udfyldes venstre side af hjemmesiden med tidligere indberettet data. Til højre i billedet indtaster man det rettede data. Hvis data, som *er udfyldt i vestre side* ikke skal rettes gentastes de blot i højre side. Det kan f.eks. være CVR-nummer eller P-nummer.

Indberetningsår både på venstre og højre side samt oplysninger på mindst én aktør er obligatoriske at udfylde.

Aktør kan være indberetter, affaldsproducent, modtageranlæg m.fl.

# Masserettelse af indberetninger

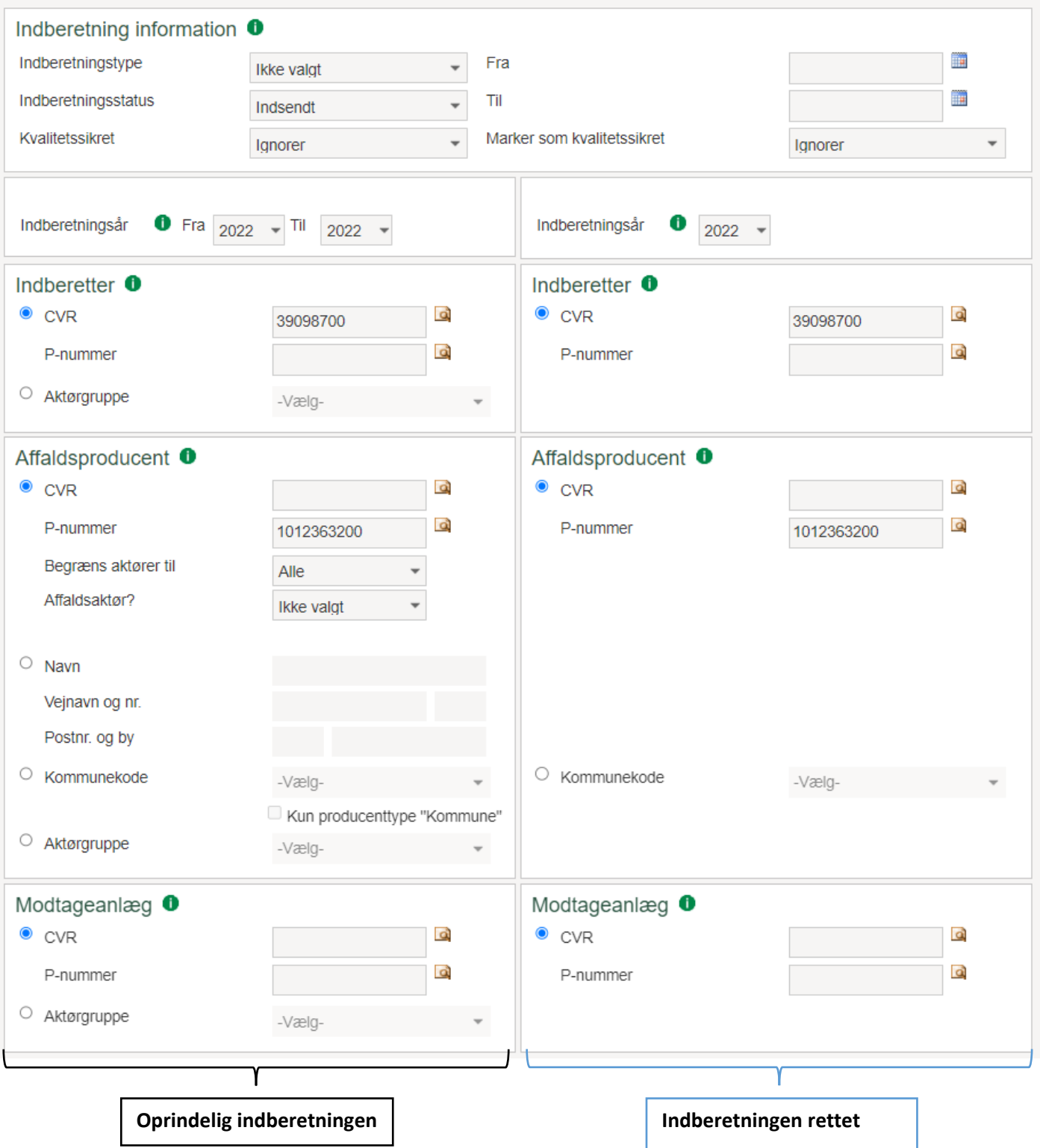

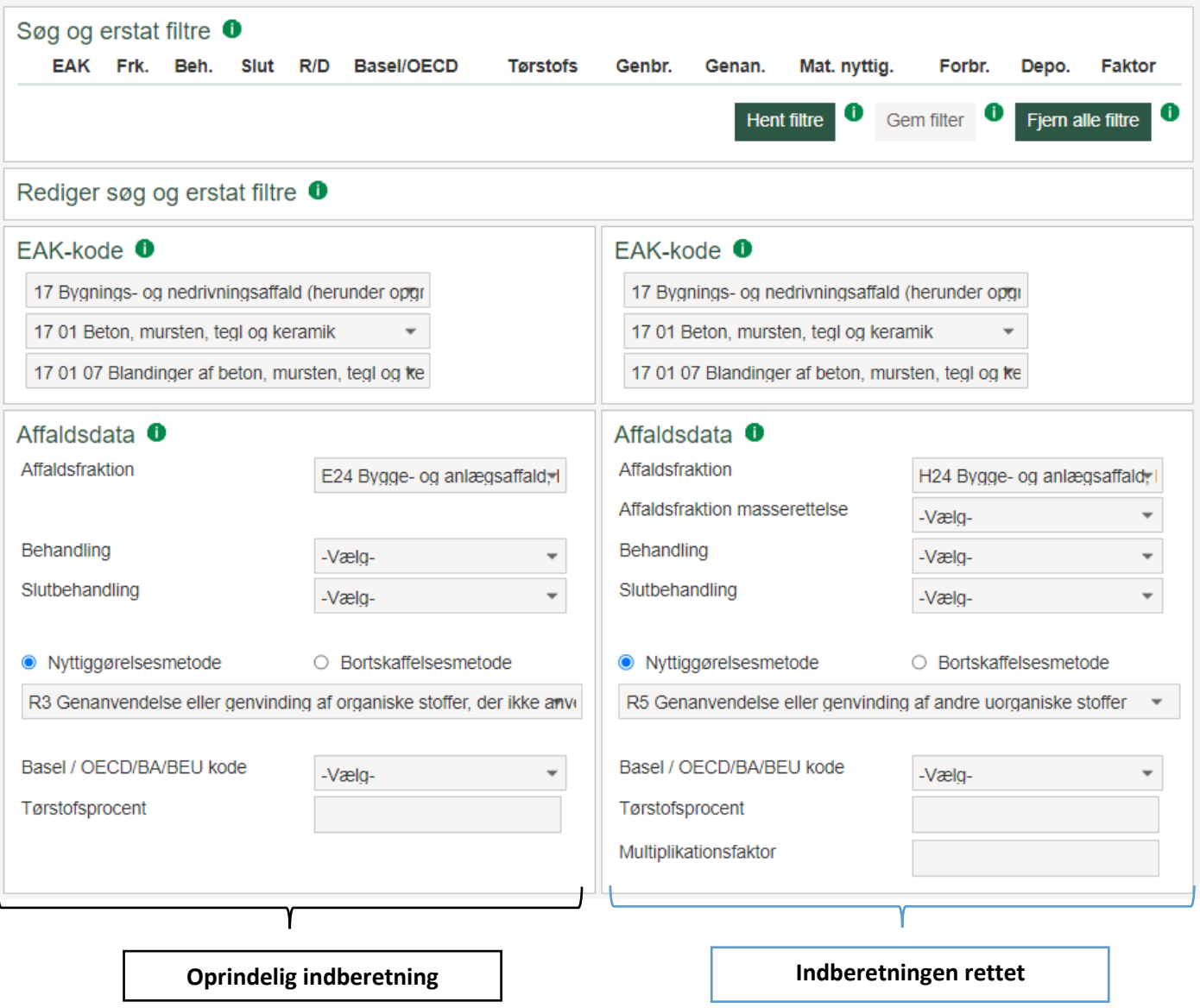

## **2.5 Klik på "Fremsøg mængder"**

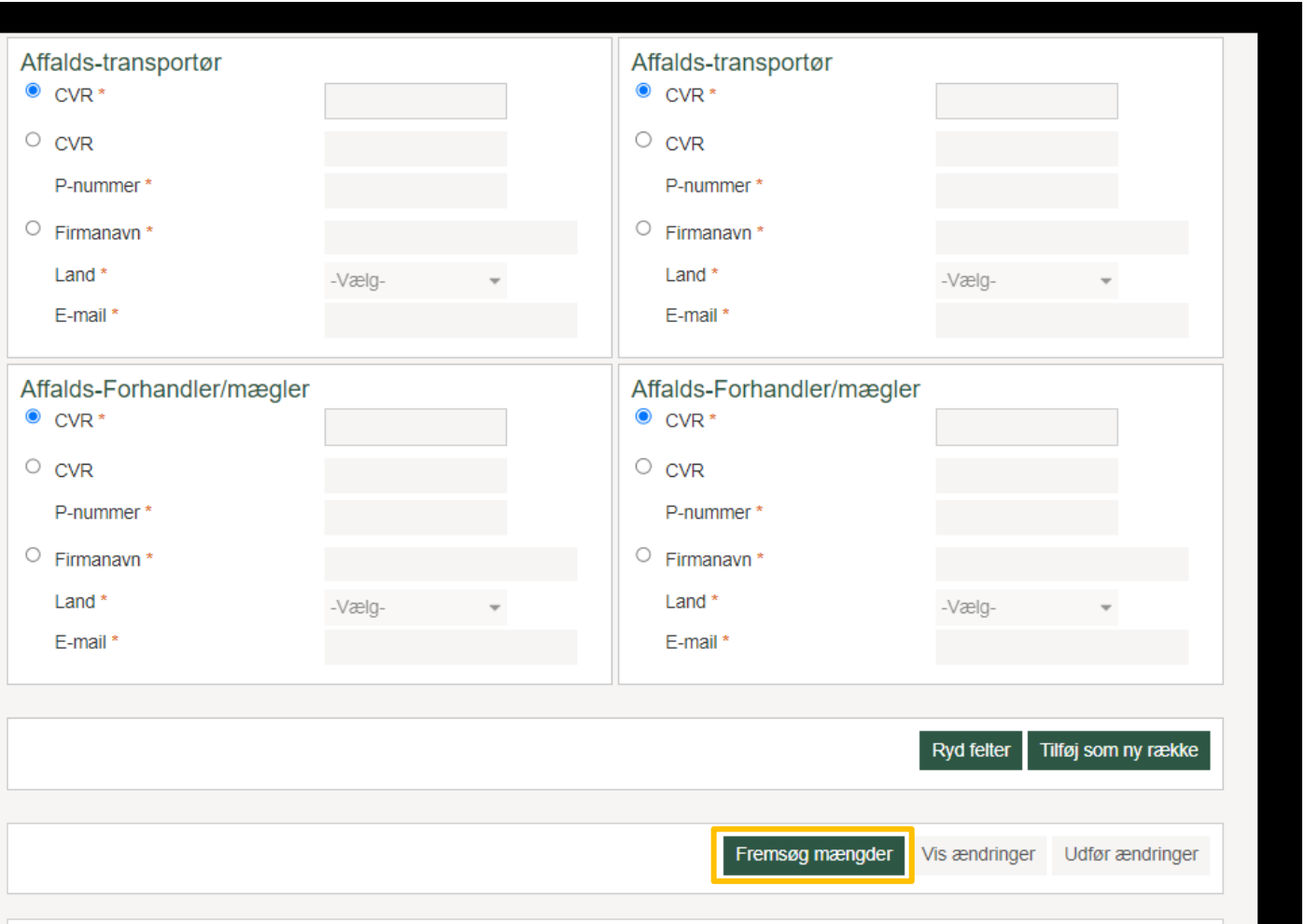

Der vil nu komme et billede der viser dig, hvilke konsekvenser dine rettelser vil have på de samlede mængder affald, som er summeret i forhold til de parametre der er i skemaet.

## **2.6 Klik på "Vis ændringer"**

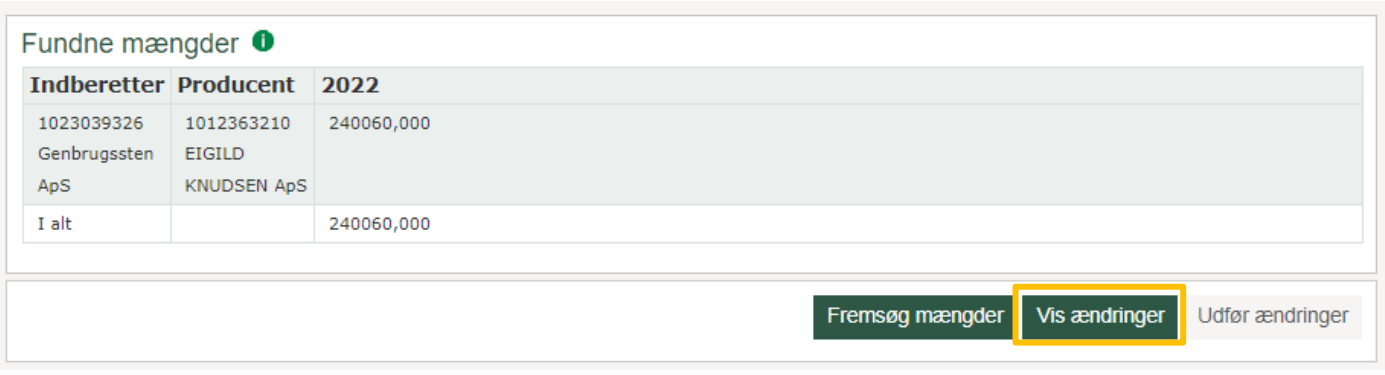

**2.7 Udfyld kommentarfeltet med en sigende tekst, hvad ændringen skyldes og tryk "Indsend indberetning"**  Du kan f.eks. skrive: "Fejl i mængde" eller "Forkert EAK-kode anvendt".

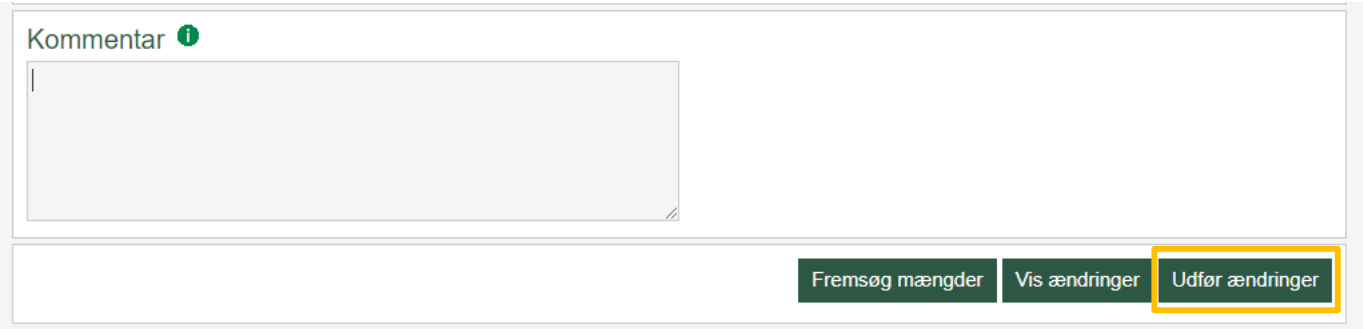

## 3. Fejlretning via egen oprindelige CSV-fil

Man kan lave rettelser i den CSV-fil man har brugt til indberetningen. Efter man har indarbejdet rettelserne kan man kontakte affaldsdatateamet og anmode om at få slettet den oprindelige CSV-indberetning i ADS-portalen, så man kan uploade den nye CSV-fil med rettelserne.

Affaldsdatateamet kan træffes på tlf. 72 54 81 81, mandag til fredag kl. 10-14 eller pr. mail til [affaldsdatasystem@mst.dk.](mailto:affaldsdatasystem@mst.dk)

God fornøjelse